Beginning in June 2008, some programs that are available to you on the Texas Department of Insurance (TDI) website require you to first set up a user account. You can set up your own account by using the **TDI Public Account Management** facility which is also available on the TDI website.

The **Account Management** facility also allows you to request certain roles that you might need in order to use a TDI web-based program. For example, some users of a particular TDI web program might require a Customer role, while other users might require an Insurance Agent role.

The four sections below explain how to:

- create your TDI user account
- request roles in TDI web-based programs
- edit your TDI user account
- deal with a lost password

## Create Your TDI User Account

- 1. Use your browser (e.g., Internet Explorer or Firefox) to go to the TDI Public Account Management **User Login** screen, at<https://apps.tdi.state.tx.us/EAU/login.do>.
- 2. In the **User Login** screen, click **Create a new account** :

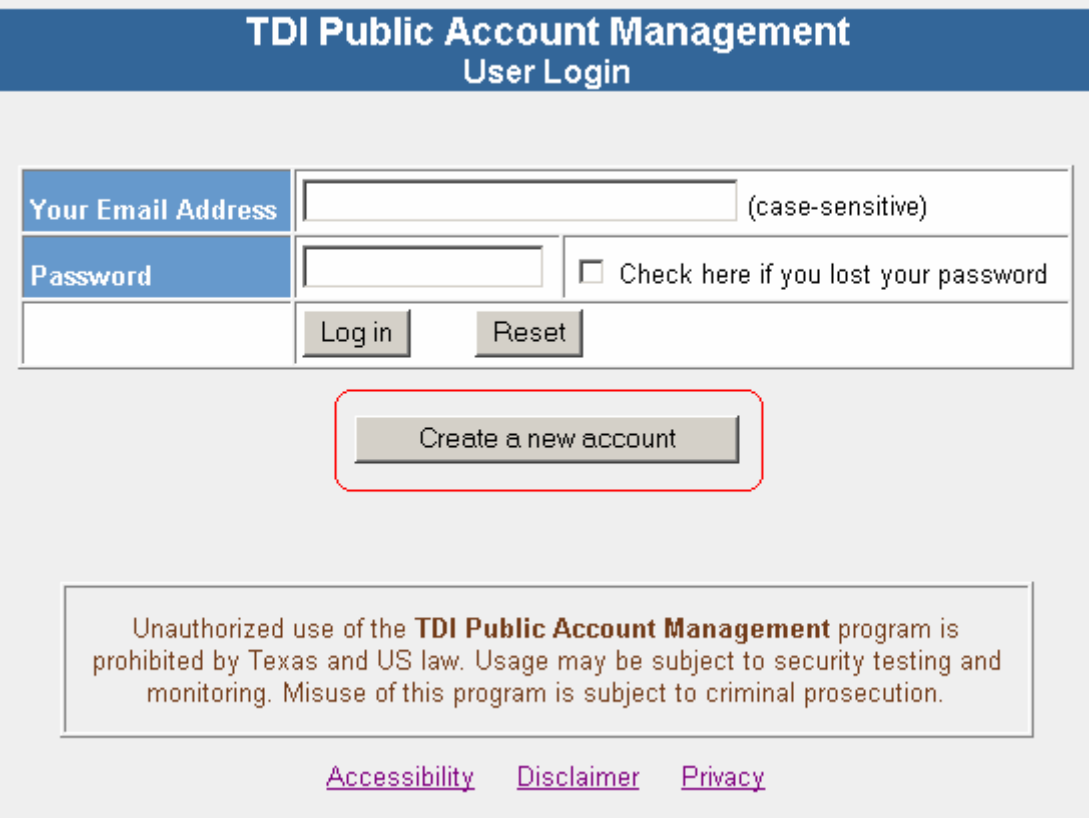

Texas Department of Insurance (May 2008)

3. The **Create User Account** screen appears. Enter your user name, email address, and password, as instructed on the screen. Make sure the email address you enter is correct. (If it is entered incorrectly, you won't be able to change it - you'll have to create another account with the correct email address.) Click the **Create account** button :

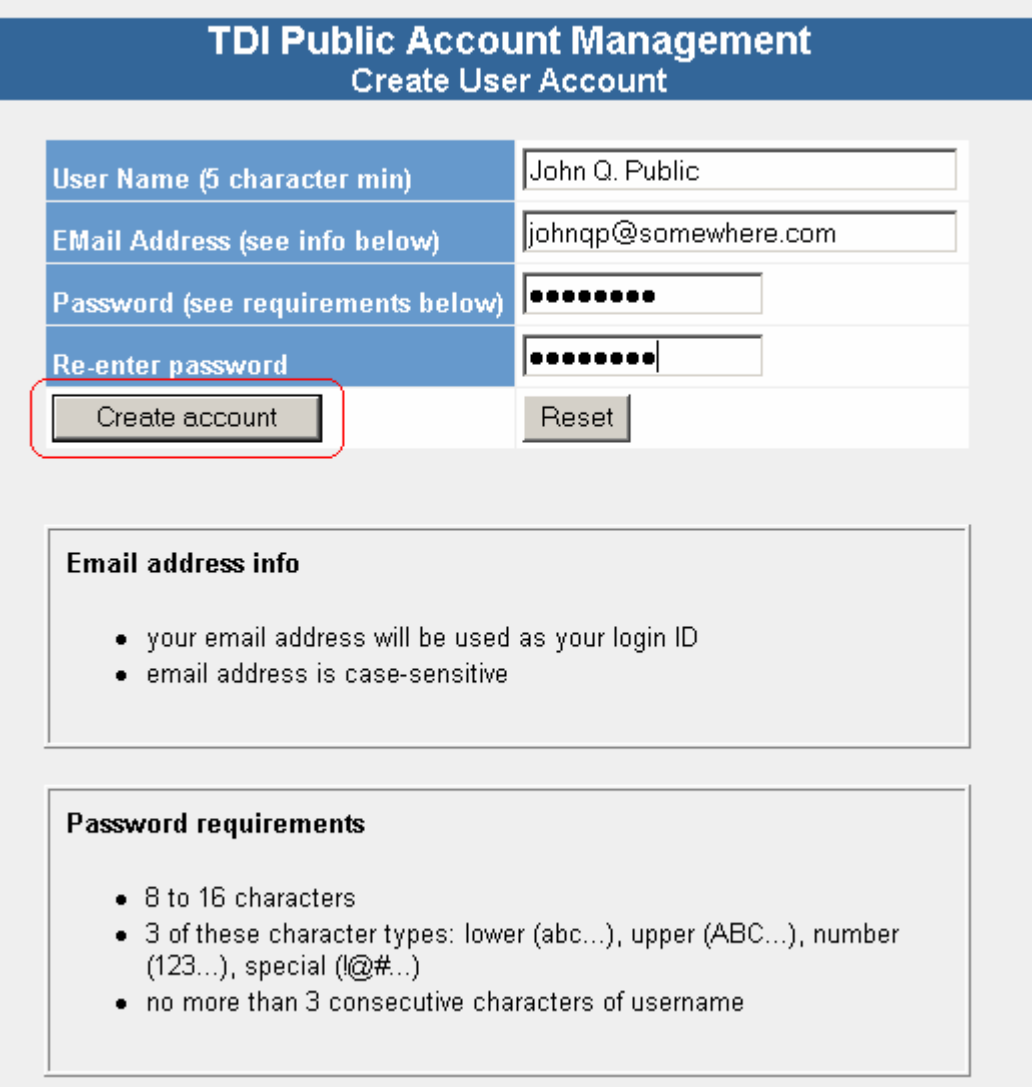

4. The **User Role Requests** screen appears. If you are ready to request user roles, please proceed to the instructions in the next section, and skip to step 3 in that section.

## Request Roles in TDI Web-Based Programs

- 1. Use your browser to go to the TDI Public Account Management **User Login** screen, at [https://apps.tdi.state.tx.us/EAU/login.do.](https://apps.tdi.state.tx.us/EAU/login.do)
- 2. Enter the email address and password which you used to create your TDI account, and click **Log in** :

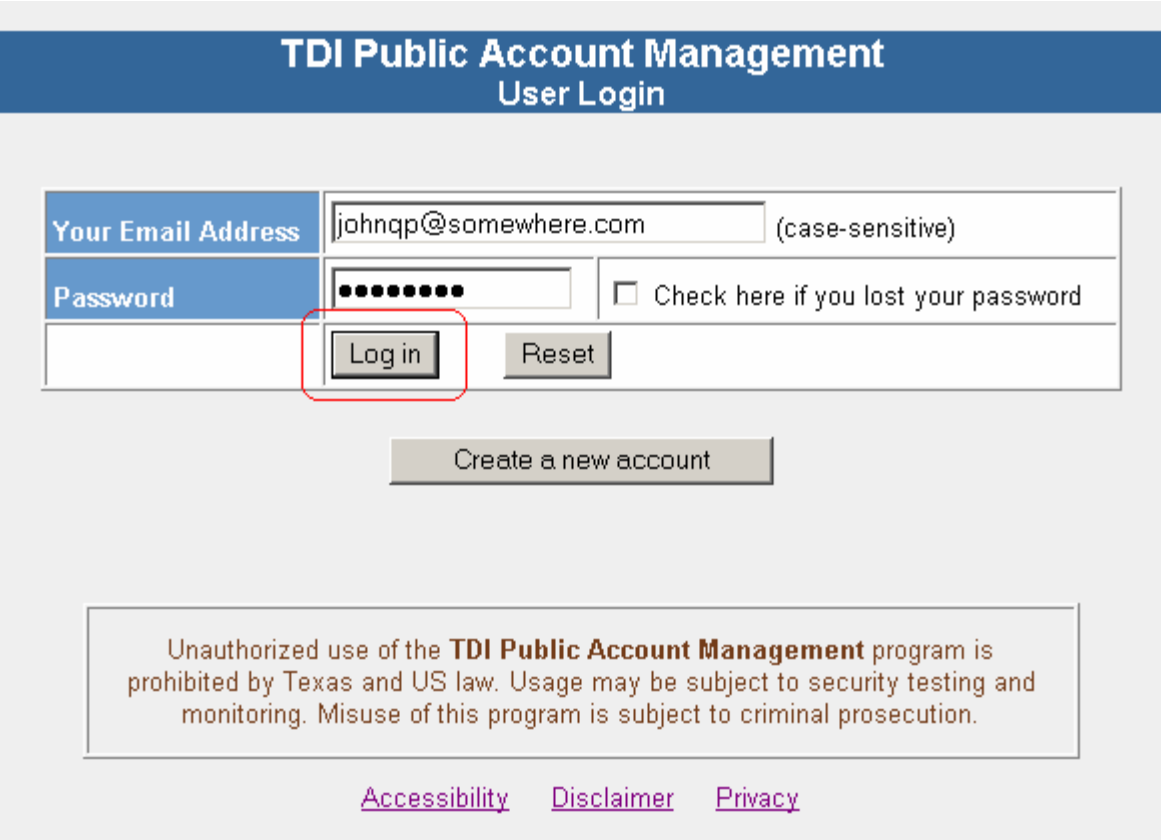

3. The **User Role Requests** screen appears. At the bottom of this screen, the **Roles Available for Request** table shows roles that you can request. To request one or more of the roles in this table, check the checkbox in the left-hand column for each role you want; and then click **Add selected roles to my profile** below the table :

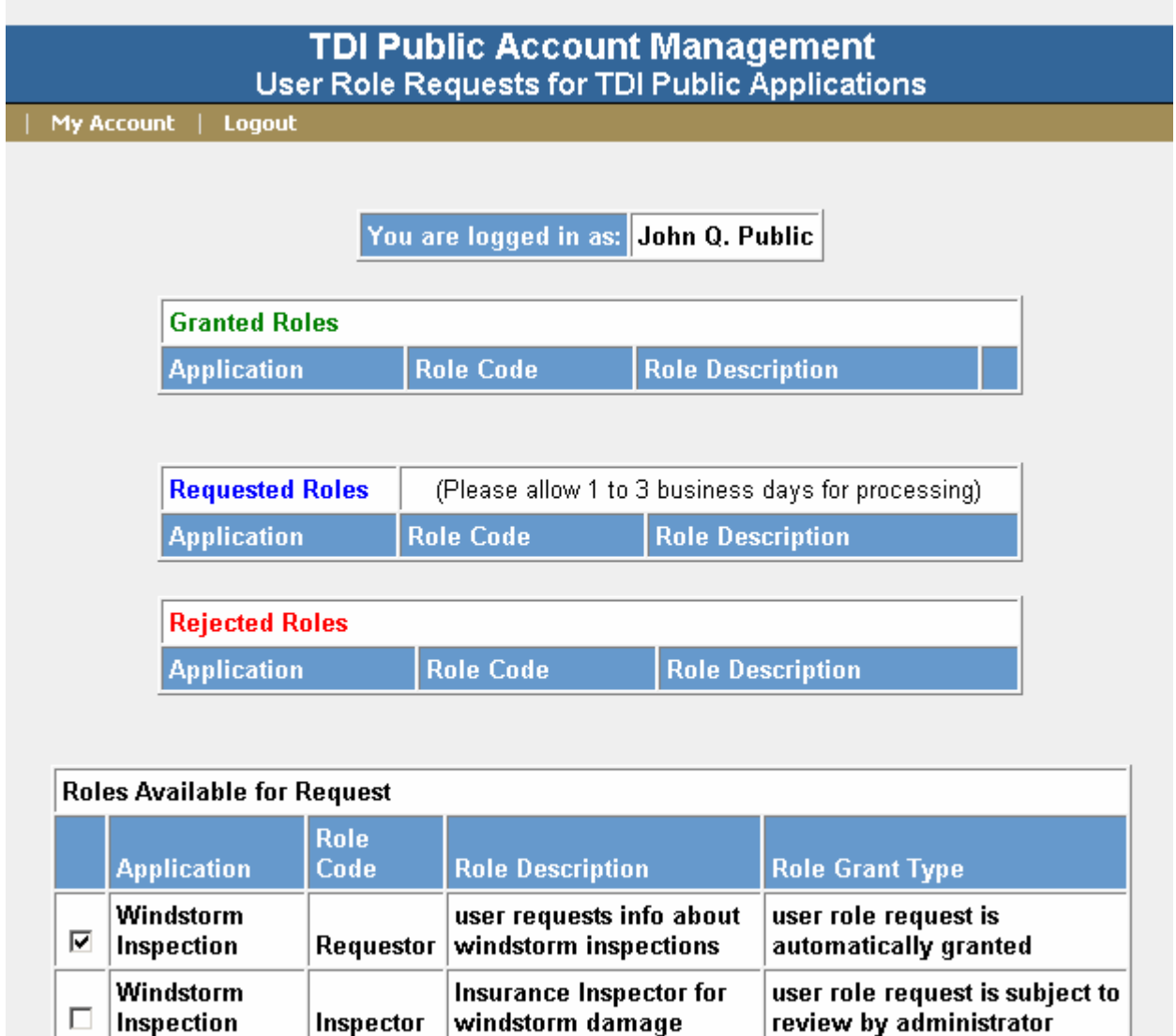

Add selected roles to my profile

4. The three tables at the top of the **User Role Requests** screen show the status for any roles you have requested. Roles you requested that are automatically approved will show up immediately in the **Granted Roles** table :

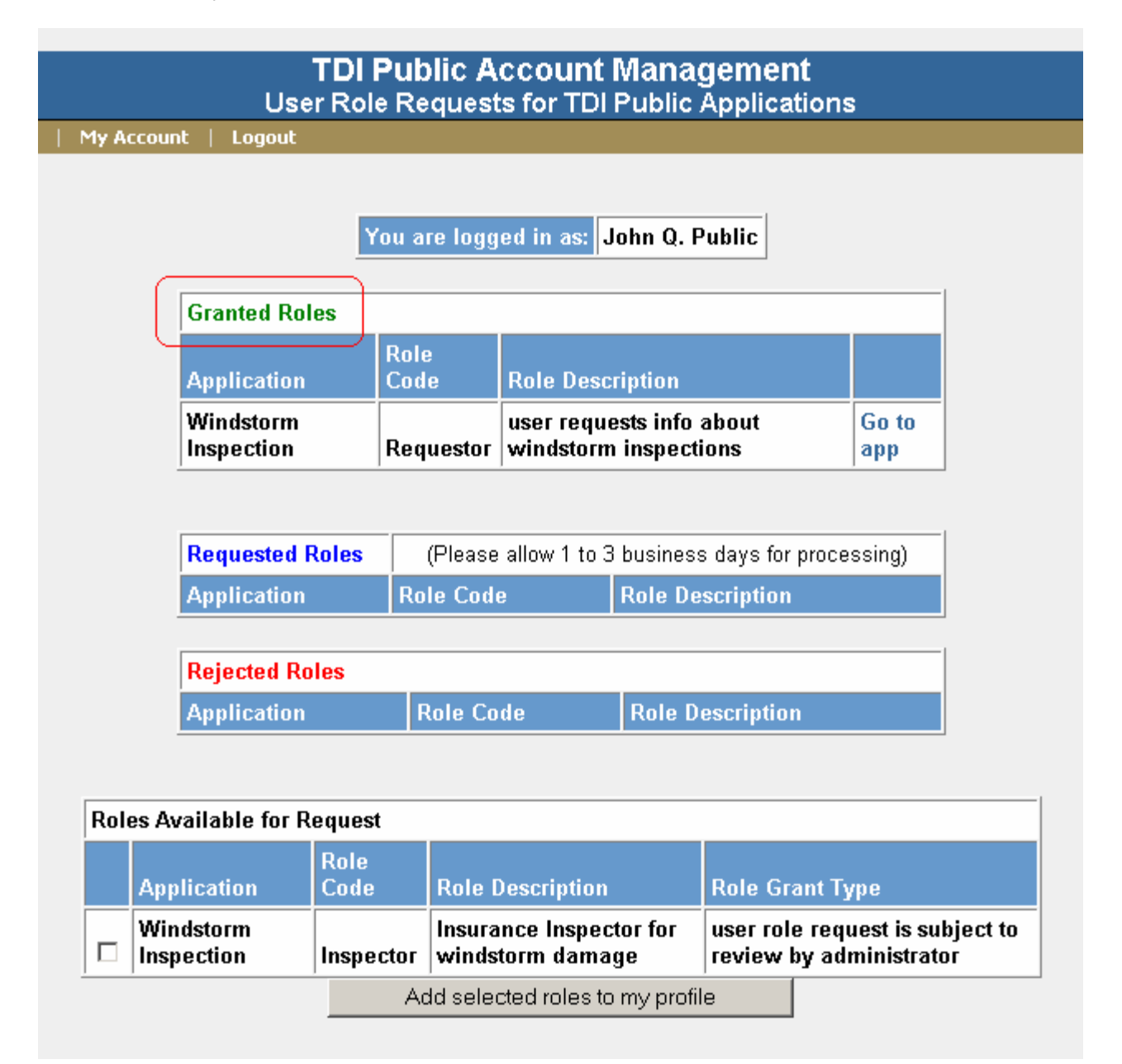

- 5. Roles that are subject to approval by TDI will now show up in the **Requested Roles** table in this screen. Within 1-3 business days, each of these roles will be either approved or rejected. Once that has happened, if you log in again and return to this screen, you will see those roles shown in either the **Granted Roles** table or the **Rejected Roles** table.
- 6. You can repeat this process to request additional roles, at any time.

## Editing Your TDI User Account

You can change the user name and password in your TDI user account.

Please note that you cannot change your email address, as it is used as your unique identifier. If your email address has changed, you will need to create a new account using your new email address (see the **Create Your TDI User Account** section above). Similarly, if you created a new account but entered your email address incorrectly, you will need to create a new account using your correct email address. You can reuse your old user name and password for the new account if you wish.

To change your user name or password:

- 1. Use your browser to go to the TDI Public Account Management **User Login** screen, at [https://apps.tdi.state.tx.us/EAU/login.do.](https://apps.tdi.state.tx.us/EAU/login.do)
- 2. Enter the email address and password which you used to create your account, and click **Log in**.
- 3. The **User Role Requests** screen appears. In the menu bar at the top of the screen, click **My Account**:

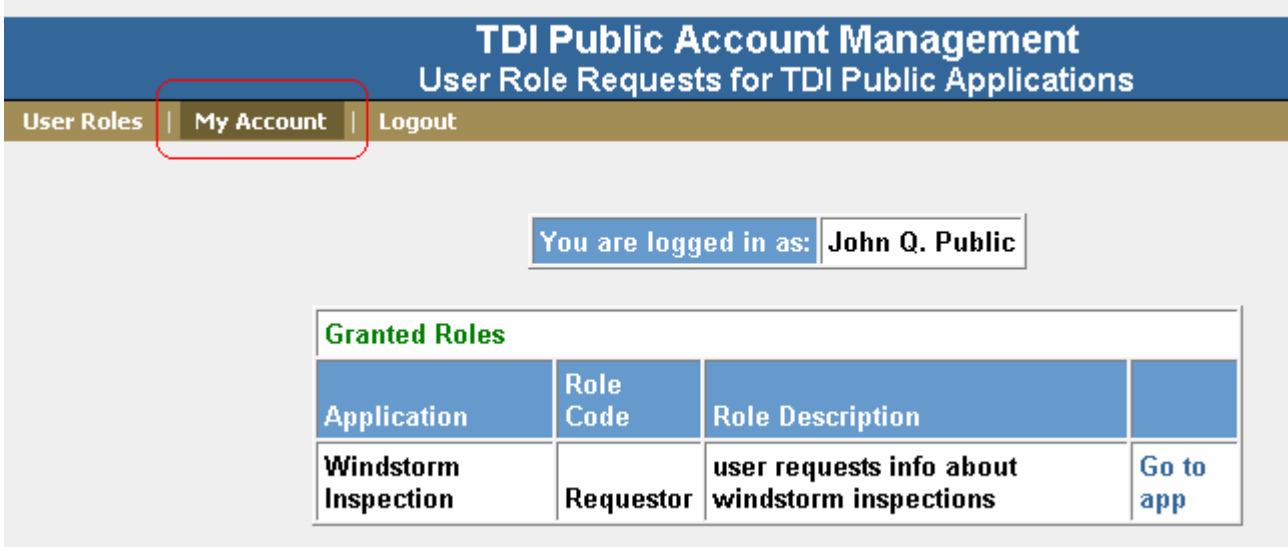

4. The **Edit User Account** screen appears. To change your user name, use the **Change Username** form at the top of the screen. To change your password, use the **Change Password** form at the bottom of the screen. Provide the required entries for the form you are using, and then click the Submit button which is just below that form. Make sure you don't click the button on the *other* form (if you do, you'll get an error message). Here's an example of a username change:

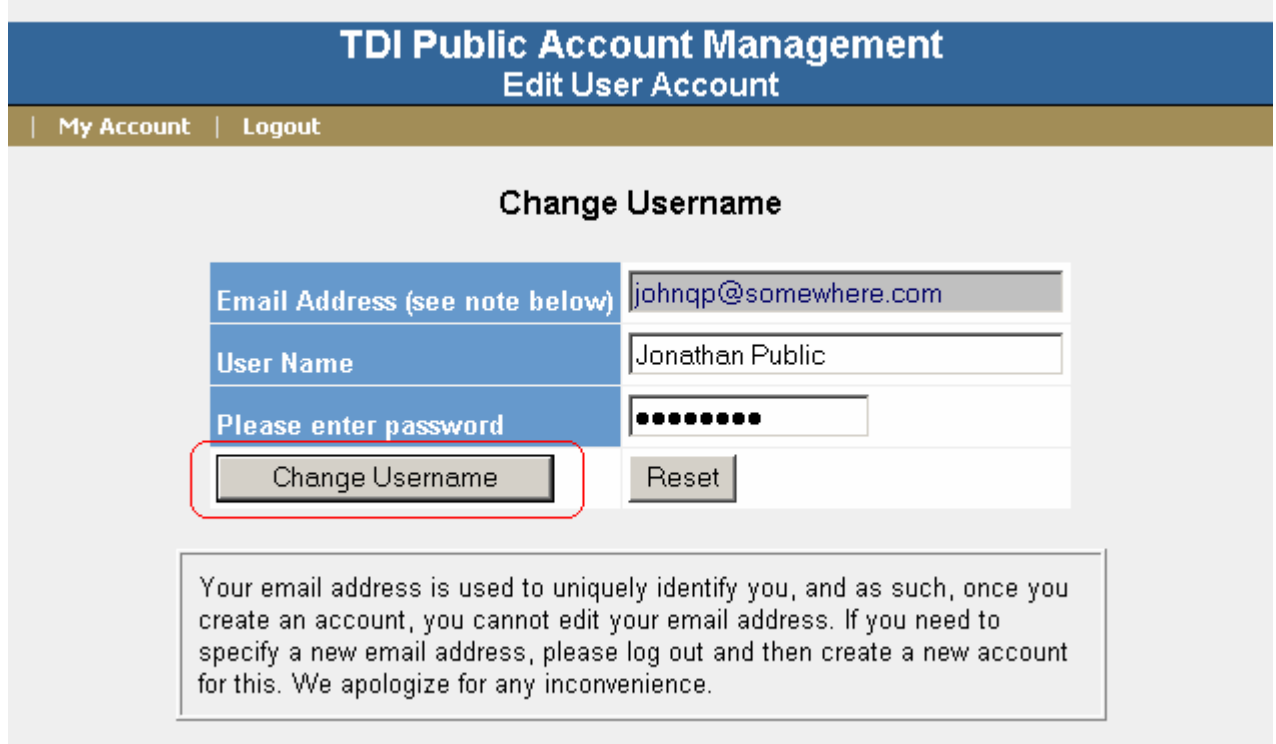

5. The **User Role Requests** screen appears. You can now use this screen to request roles if you want.

## What if I Lose My Password ?

If you lose you password, you can request a new one as follows:

- 1. Use your browser to go to the TDI Public Account Management **User Login** screen, at [https://apps.tdi.state.tx.us/EAU/login.do.](https://apps.tdi.state.tx.us/EAU/login.do)
- 2. Enter the email address which you used to create your account, and check the checkbox labeled **Check here if you lost your password**. Then click the **Log in** button :

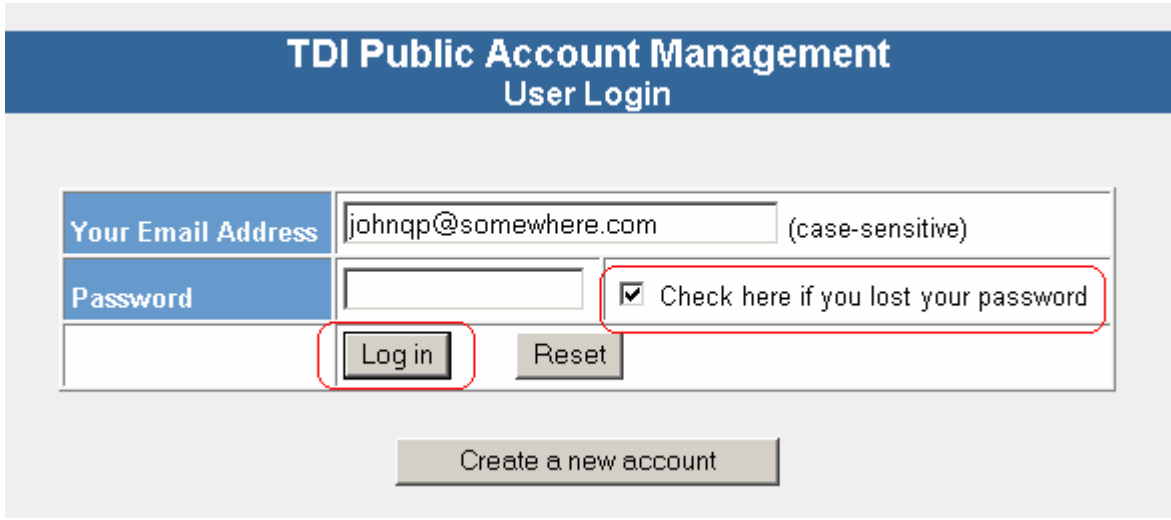

- 3. A message will appear on the screen explaining that a temporary password was just emailed to the email address you entered.
- 4. You will receive an email from TDI titled "TDI Account Info". Your temporary password will be shown in the body of this email.
- 5. Use your browser to return to the TDI Public Account Management **User Login** screen, at [https://apps.tdi.state.tx.us/EAU/login.do.](https://apps.tdi.state.tx.us/EAU/login.do)
- 6. Enter the email address which you used to create your account, then enter the temporary password from the email. (You can type it into the login form, or copy it from the email and then paste it into the form.) Make sure that **Check here if you lost your password** is not checked. Click the **Log in** button.

Texas Department of Insurance (May 2008)

7. The **Edit User Account** screen appears. In the **Change Password** form, enter the temporary password from the email for **Old Password**. Then enter a new password of your choosing in the indicated fields for the new password, and click the **Change Password** button :

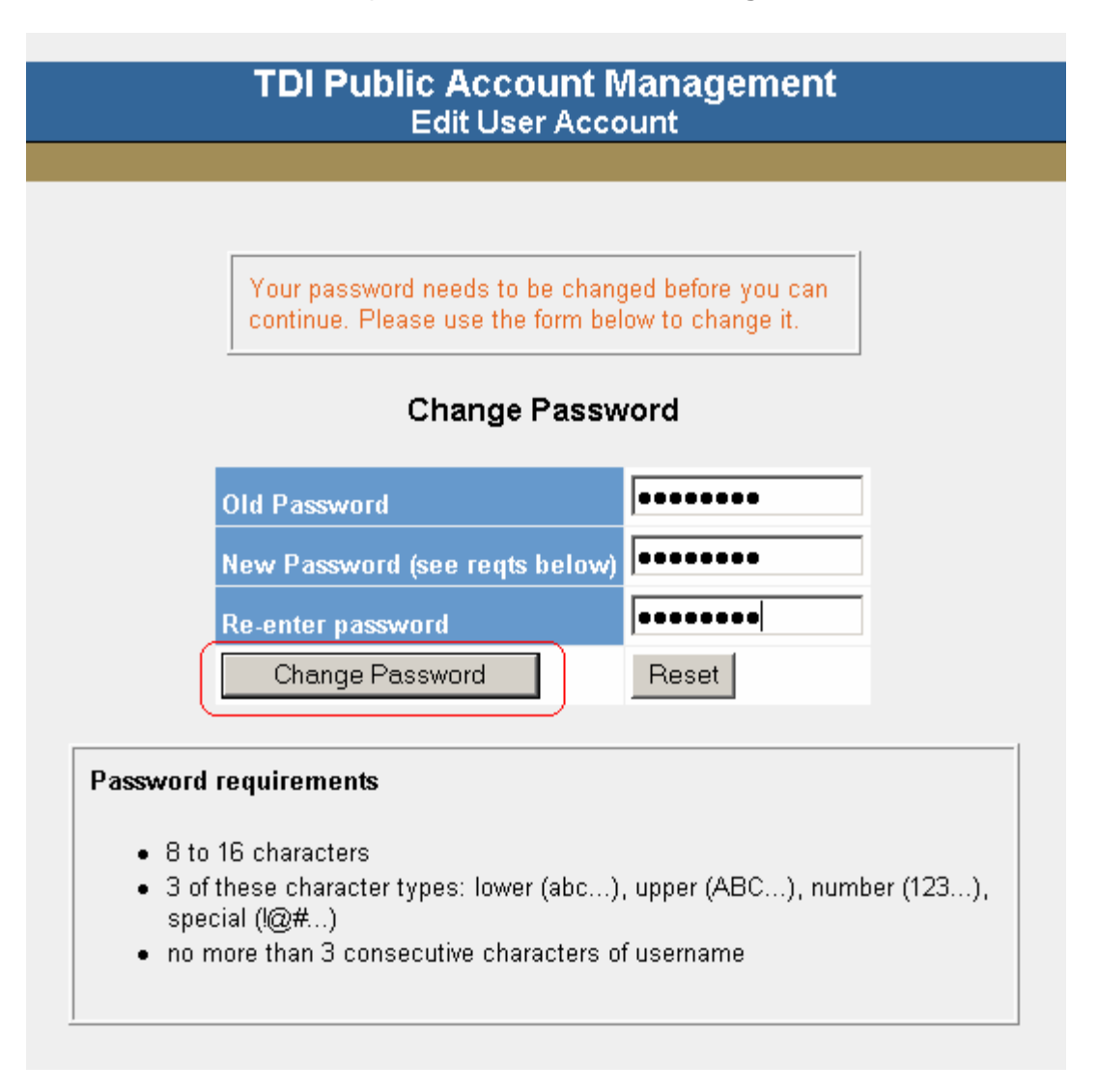

8. The **User Role Requests** screen appears. You can now use this screen to request roles if you want.